# **MAKSĀJUMU TERMINĀĻA LIETOŠANAS INSTRUKCIJA**

## **INGENICO DESK/3200**

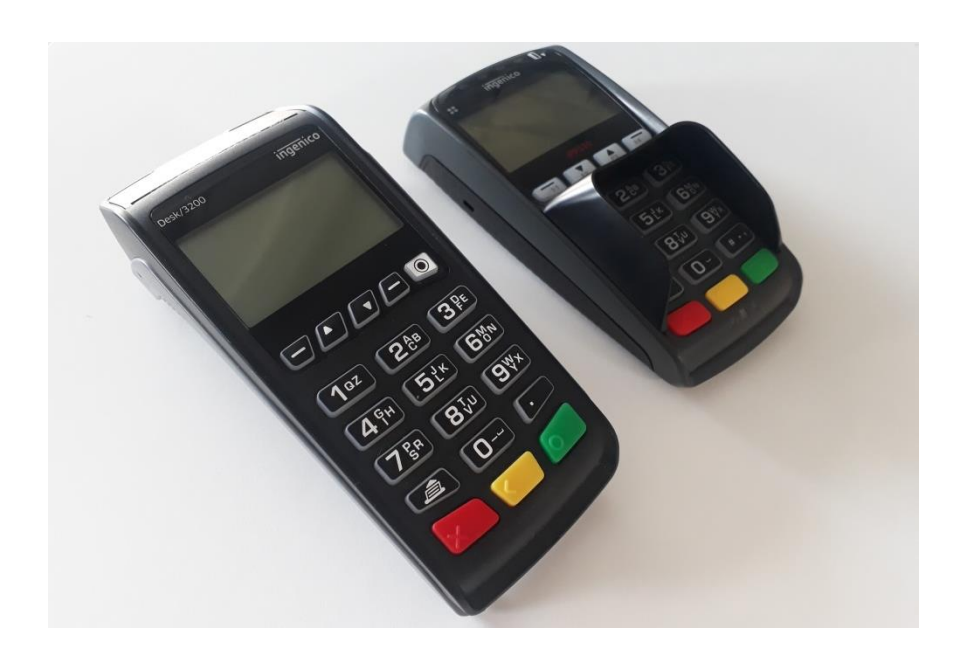

### **SATURS**

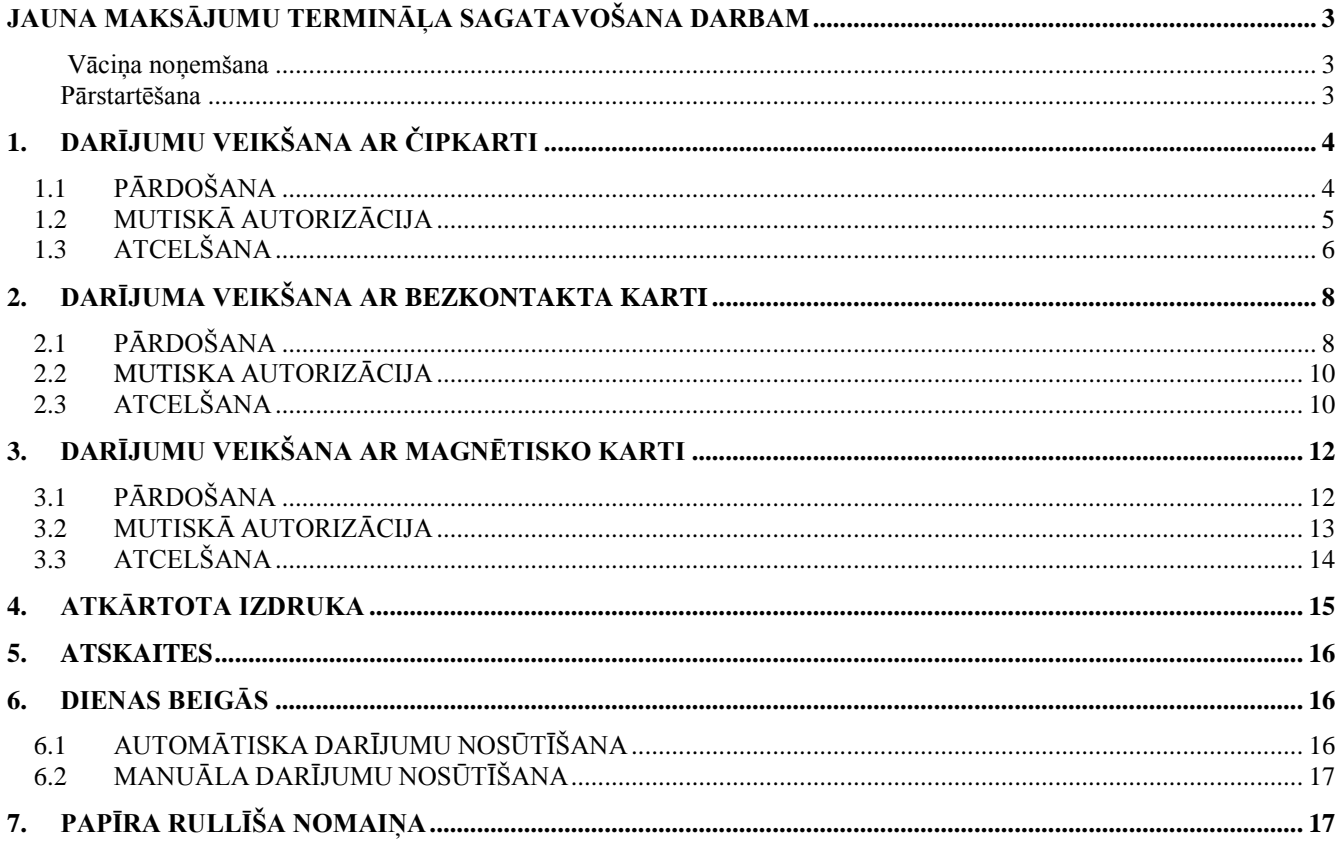

### **JAUNA MAKSĀJUMU TERMINĀĻA SAGATAVOŠANA DARBAM**

- Izņemiet termināli un Pinpad no iepakojuma.
- **Jauns maksājumu terminālis jau ir sagatavots darbam. Nav nepieciešams mainīt terminālī esošos datus vai augšupielādēt tajā jaunas programmas.**
- Ja tiek izmantots LAN savienojums, pieslēdziet datortīkla vadu ETHERNET spraudnim.
- Pievienojiet barošanas bloka vadu terminālim. Pievienojiet barošanas bloku tīklam.
- Aizveriet spraudņu vāciņu.

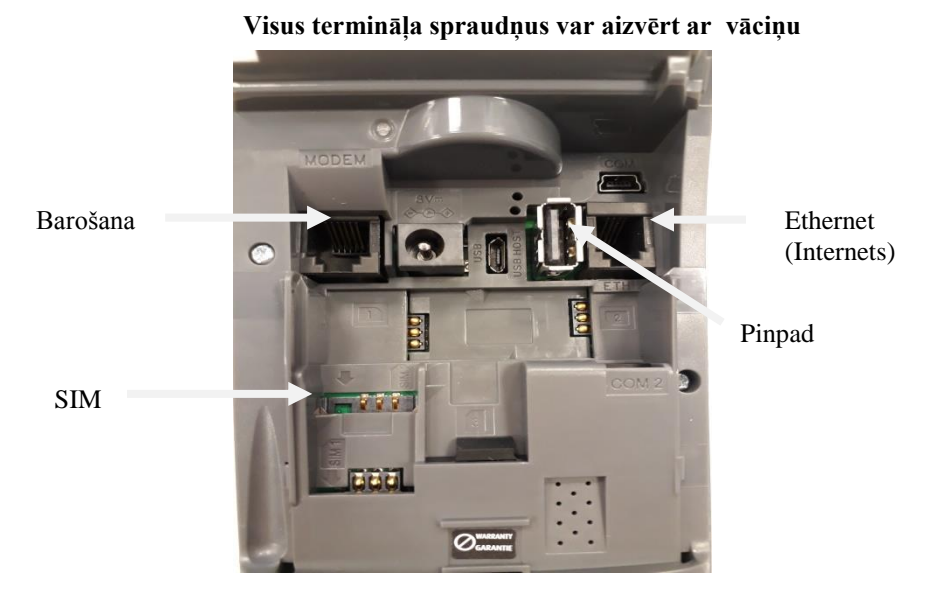

#### Vāciņa noņemšana

Nospiediet taustiņus, kas atrodas vāciņa sānos, un pavelciet vāciņu augšup.

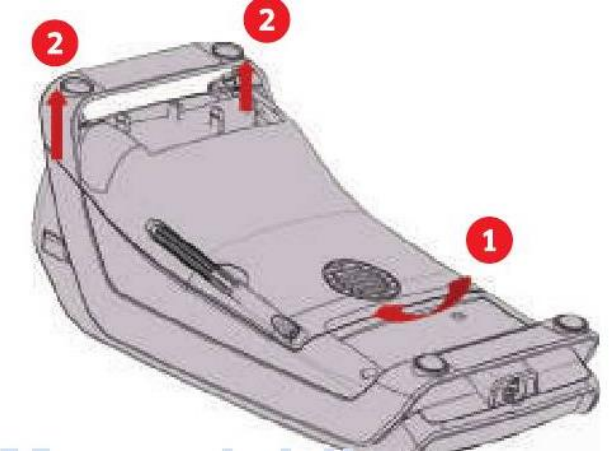

#### **Pārstartēšana**

Lai veiktu pārstartēšanu, vienlaicīgi nospiediet DZELTENO taustiņu un taustiņu PUNKTS.

### **1. DARĪJUMU VEIKŠANA AR ČIPKARTI 1.1 PĀRDOŠANA**

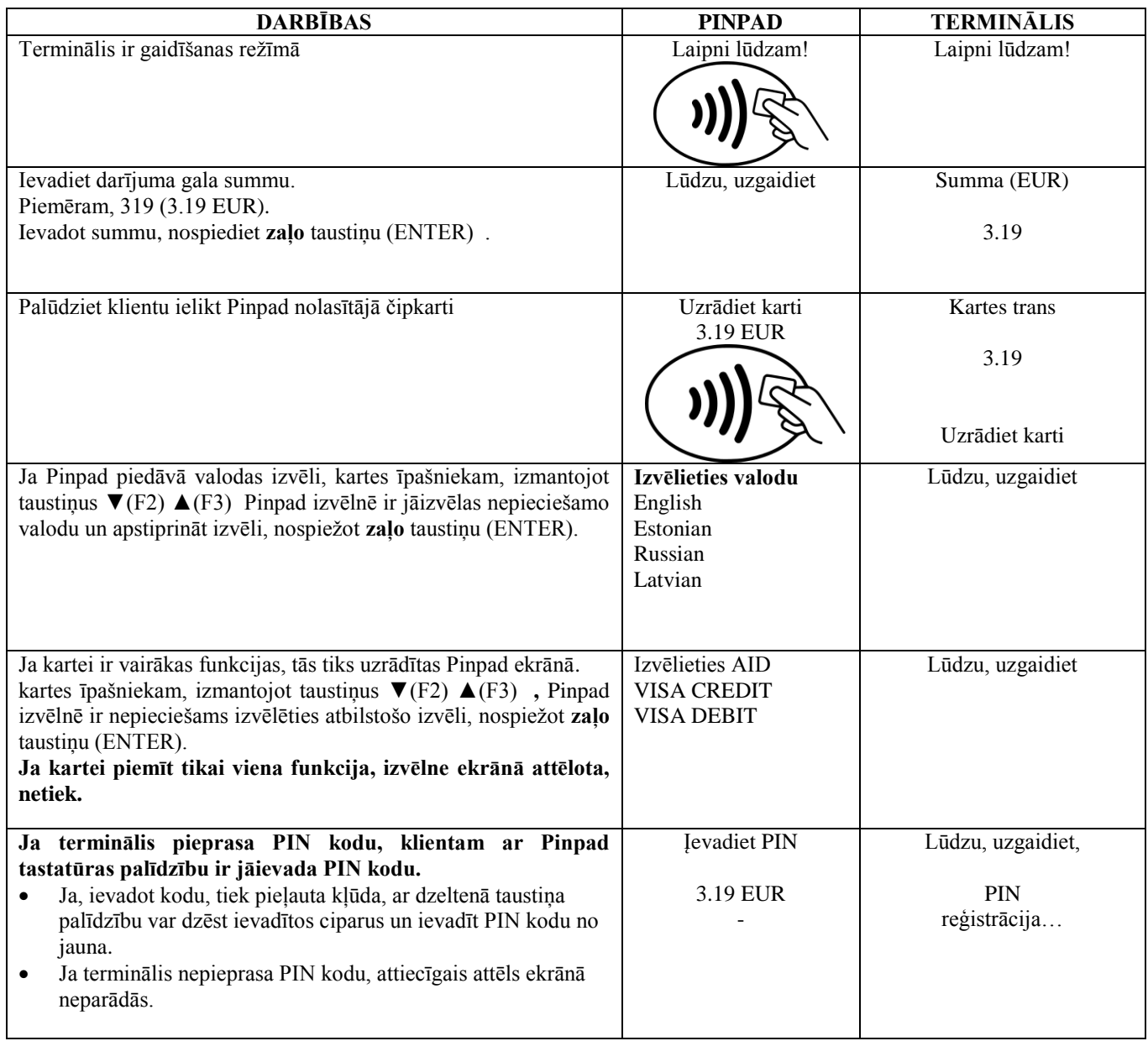

Terminālis uzsāks automātisko kontroli un ekrānā parādīsies sekojošie paziņojumi:

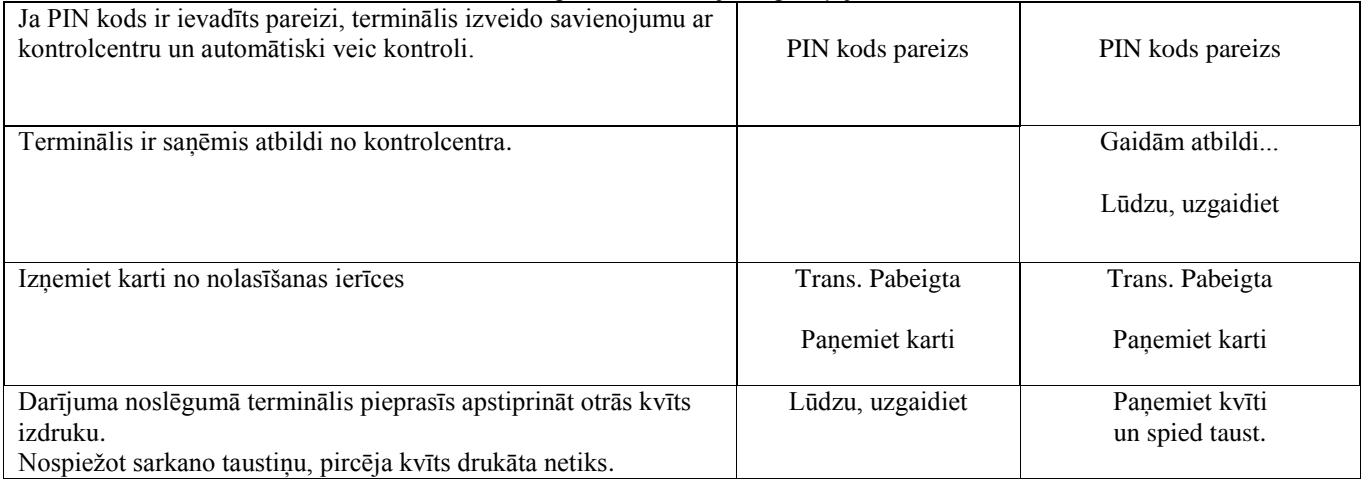

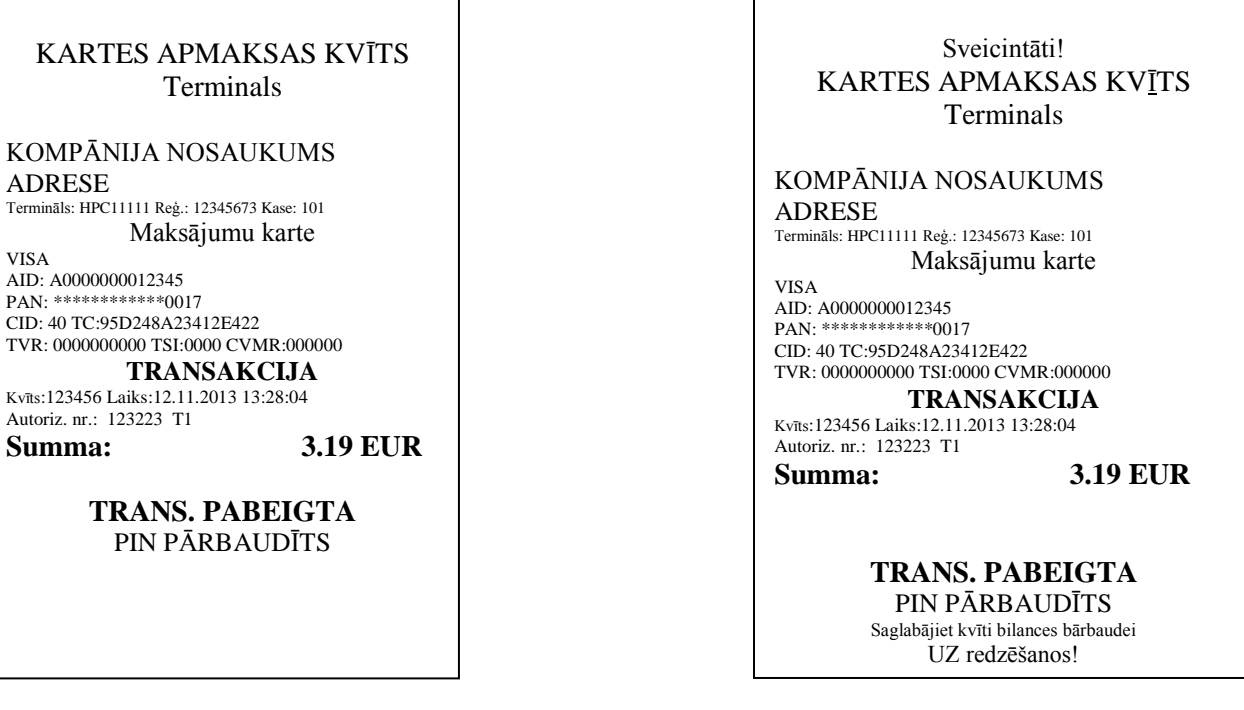

#### **Piezīmes:**

#### PIRMĀ KVĪTS PALIEK PĀRDEVĒJAM, BET OTRĀ TIEK ATDOTA PIRCĒJAM

- Darījumu var apturēt, nospiežot SARKANO taustiņu.
- Ja, ievadot summu, ir pieļauta kļūda, to var izlabot, nospiežot DZELTENO taustiņu.
- Ja terminālis ir veicis PIN koda pārbaudi, kvītī būs nodrukāts «PIN [PĀR](http://en.wikipedia.org/wiki/%C4%80)BAU[DĪT](http://en.wikipedia.org/wiki/%C4%AA)S»
- Ja kvītī nav vietas parakstam un dokumenta numuram, nav nepieciešams pieprasīt kartes īpašniekam parakstīties vai uzrādīt dokumentu.

Ja kāda iemesla dēļ autorizācija nav veikta, tiks izdrukāts paziņojums par kļūdu ar kļūdas kodu un paskaidrojumu.

#### **1.2 MUTISKĀ AUTORIZĀCIJA**

Ja kāda iemesla dēļ autorizācija nav veikta (terminālis nevar izveidot savienojumu ar banku vai nesaņem no bankas atbilstošu atbildi), terminālis var pārdevējam uzdot jautājumu « Zvaniet bankai**?**»

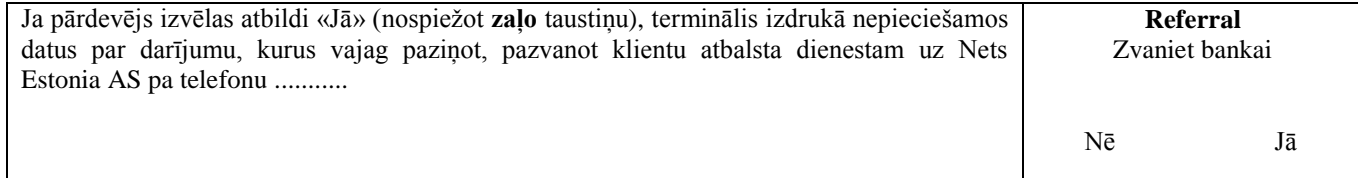

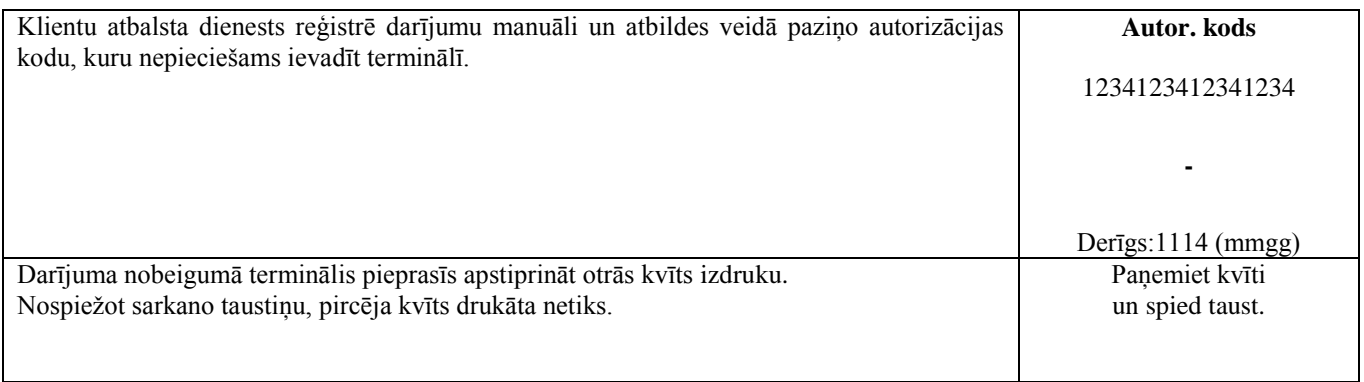

Darījums ir veiksmīgi pabeigts.

### **Piezīmes:**

- Darījumu var apturēt, nospiežot SARKANO taustiņu.
- Ja, ievadot summu vai kartes numuru, ir pieļauta kļūda, to var izlabot, nospiežot DZELTENO taustiņu.
- Lai ievadītu burtus, spiediet attiecīgo taustiņu, līdz parādās nepieciešamais burts.

Piemērs: Ja ir nepieciešams ievadīt 00001N, ievadiet ar tastatūru 00001, un spiediet taustiņu 6, līdz ekrānā parādās burts N.

### **1.3 ATCELŠANA**

Lai atceltu darījumu, veiciet sekojošo:

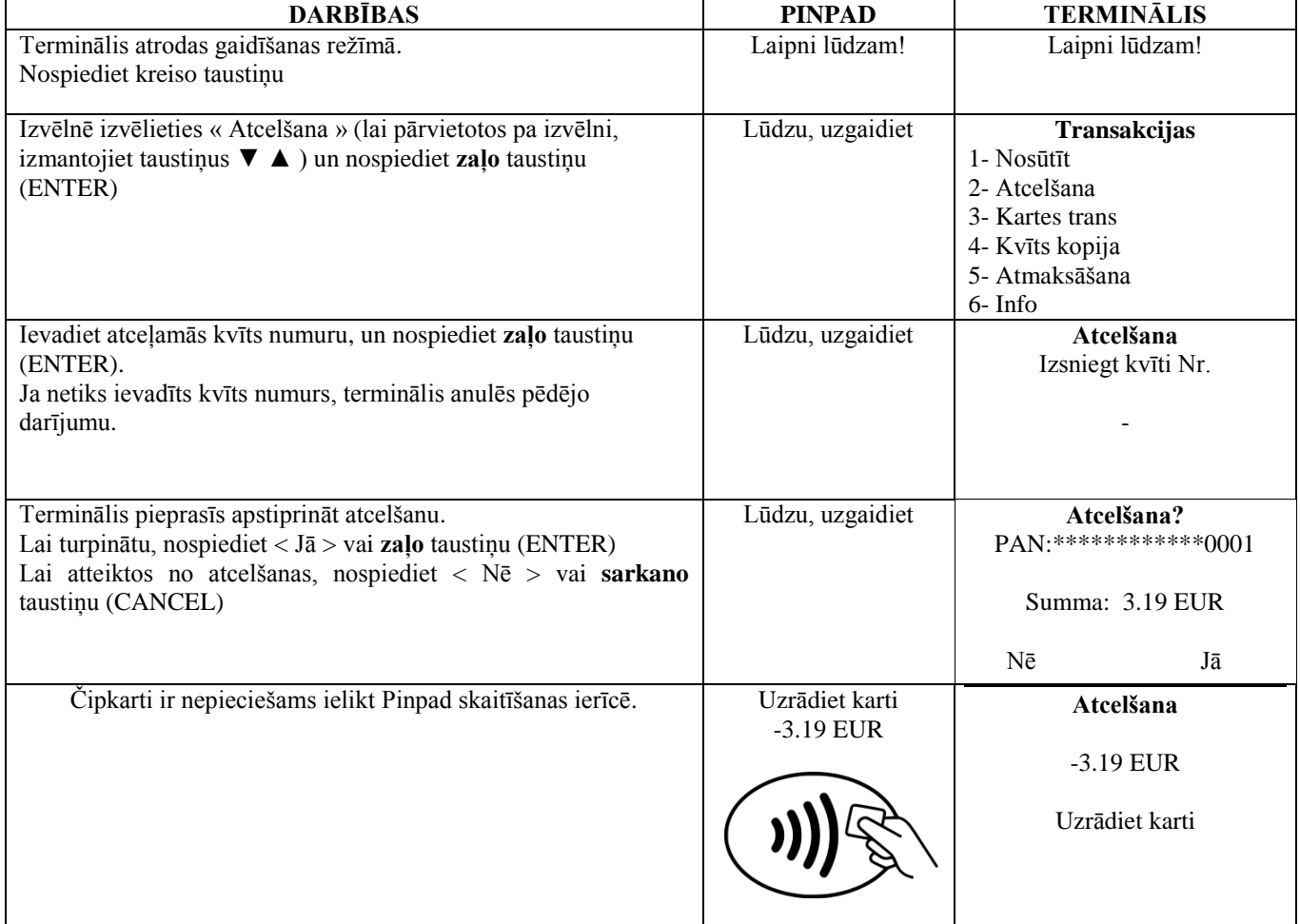

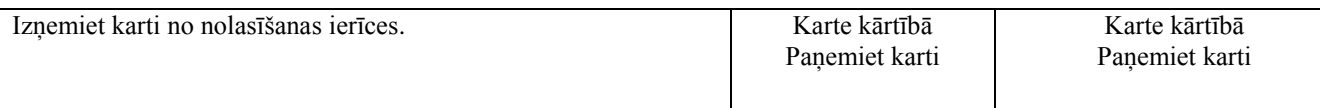

#### Terminālis uzsāks automātisko kontroli un ekrānā parādīsies sekojošie paziņojumi:

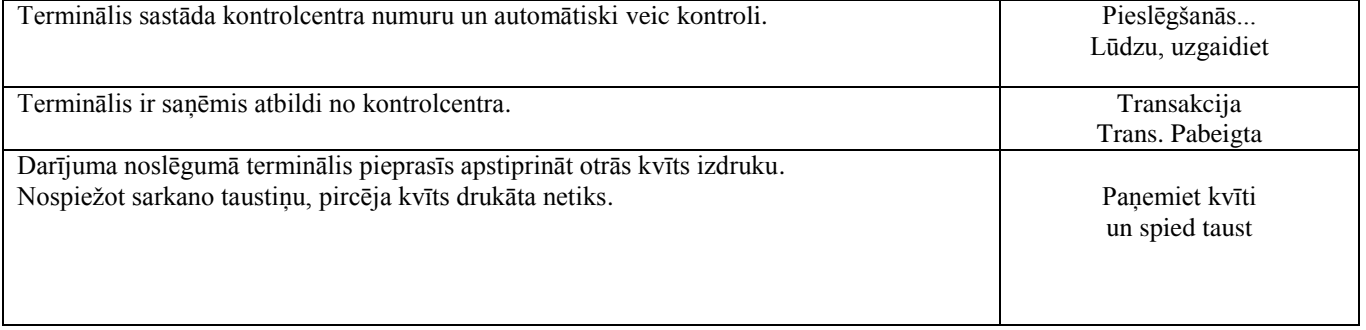

Darījuma atcelšana izpildīta.

Pārdevēja kvīts Pircēja kvīts

KARTES APMAKSAS KV[Ī](http://en.wikipedia.org/wiki/%C4%AA)TS Terminals KOMPĀNIJA NOSAUKUMS ADRESE Termināls: HPC11111 Reģ.: 12345673 Kase: 101 Maksājumu karte VISA AID: A0000000012345 PAN: \*\*\*\*\*\*\*\*\*\*\*\*0017 CID: 40 TC:95D248A23412E422 TVR: 0000000000 TSI:0000 CVMR:000000 **ATCELTS PIRKUMS** Kvīts:123456 Laiks:12.11.2013 13:28:04 Autoriz. nr.: 123223 T1 **Summa: -3.19 EUR**

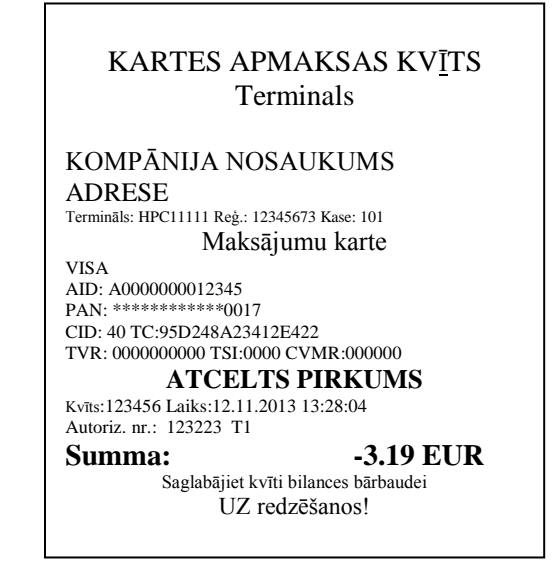

#### **Piezīmes:**

- Atcelt var tikai tos darījumus, kas atrodami termināļa atmiņā.
- Ja darījums ir atcelts jau agrāk, vai ja tā nav termināļa atmiņā (piemēram, tas ir nosūtīts uz banku kopā ar iepriekšējās dienas darījumiem), termināļa ekrānā parādīsies paziņojums: **Neatrada transakc… Spiediet taus.**

### **2. DARĪJUMA VEIKŠANA AR BEZKONTAKTA KARTI 2.1 PĀRDOŠANA**

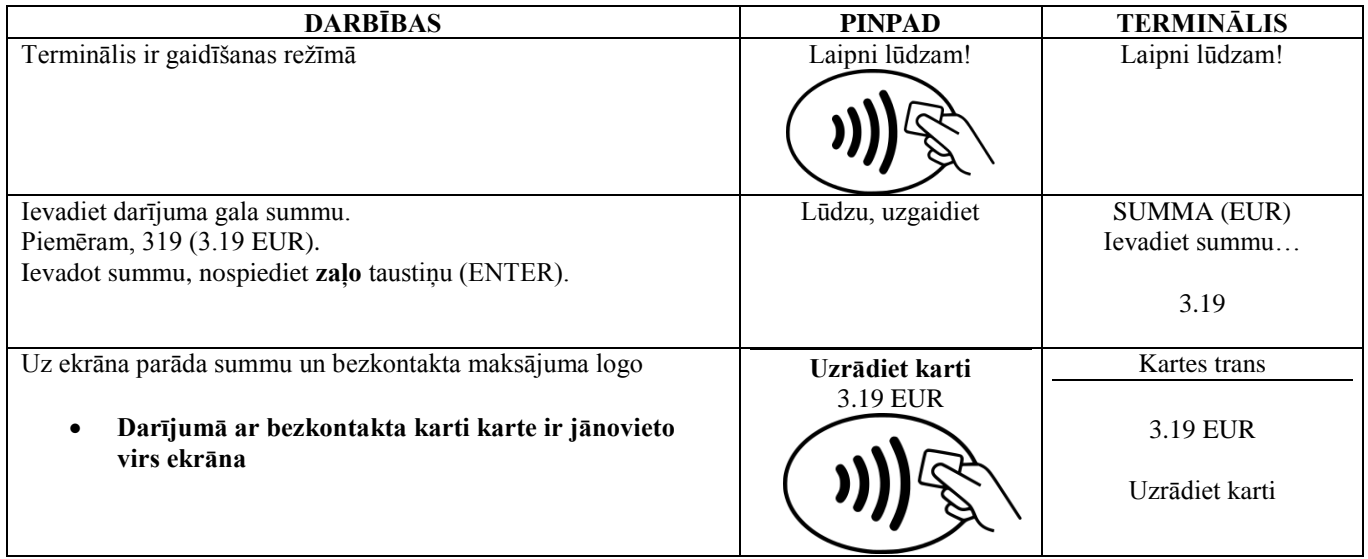

Terminālis uzsāks automātisko kontroli un ekrānā parādīsies sekojošie paziņojumi:

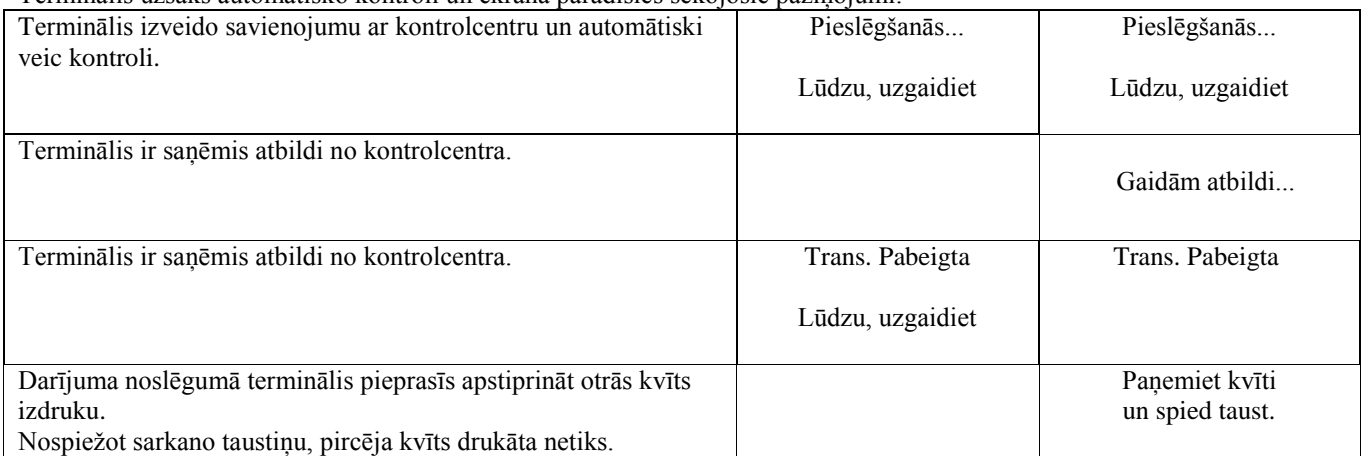

Darījums ir veiksmīgi izpildīts.

### **Piezīmes:**

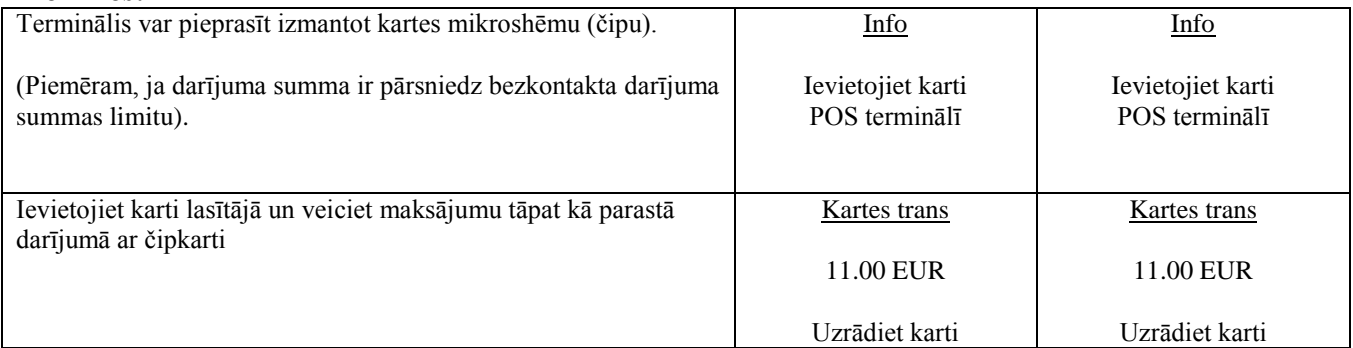

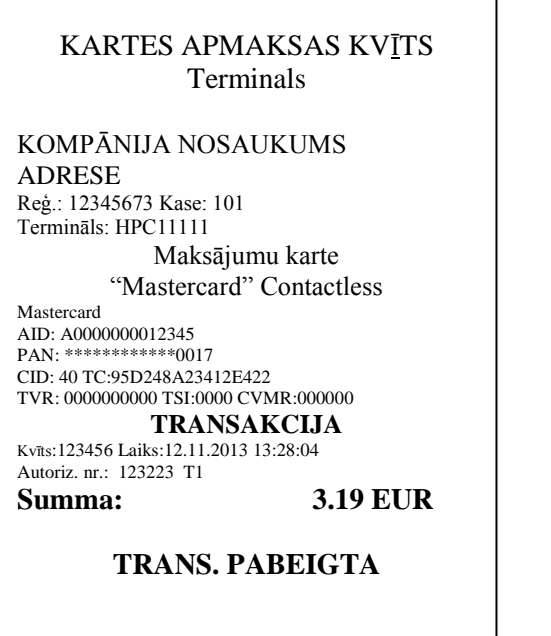

#### Sveicintāti! KARTES APMAKSAS KV[Ī](http://en.wikipedia.org/wiki/%C4%AA)TS Terminals KOMPĀNIJA NOSAUKUMS ADRESE Reģ.: 12345673 Kase: 101 Termināls: HPC11111 Maksājumu karte "Mastercard" Contactless Mastercard AID: A0000000012345 PAN: \*\*\*\*\*\*\*\*\*\*\*\*\*\*0017 CID: 40 TC:95D248A23412E422 TVR: 0000000000 TSI:0000 CVMR:000000 **TRANSAKCIJA** Kvīts:123456 Laiks:12.11.2013 13:28:04 Autoriz. nr.: 123223 T1 **Summa: 3.19 EUR TRANS. PABEIGTA** Saglabājiet kvīti bilances bārbaudei

UZ redzēšanos!

#### **Piezīmes:**

#### PIRMĀ KVĪTS PALIEK PĀRDEVĒJAM, BET OTRĀ TIEK ATDOTA PIRCĒJAM

- Darījumu var apturēt, nospiežot SARKANO taustiņu.
- Ja, ievadot summu, ir pieļauta kļūda, to var izlabot, nospiežot DZELTENO taustiņu.
- Ja uz kvīts neparādās vieta parakstam un dokumenta numuram, tad no kartes īpašnieka nav jāprasa ne paraksts, ne arī dokuments

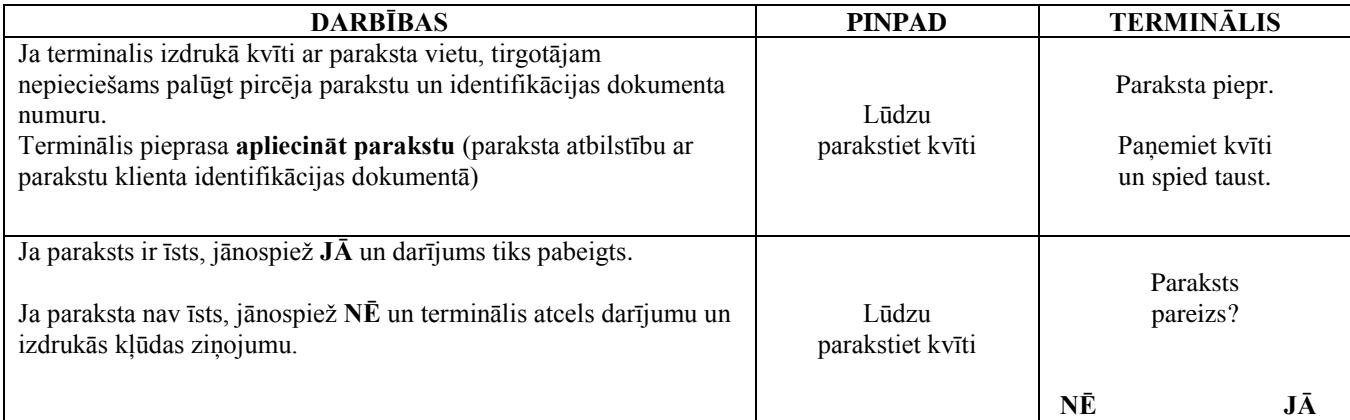

Ja kāda iemesla dēļ autorizācija nav veikta, tiks izdrukāts paziņojums par kļūdu ar kļūdas kodu un paskaidrojumu.

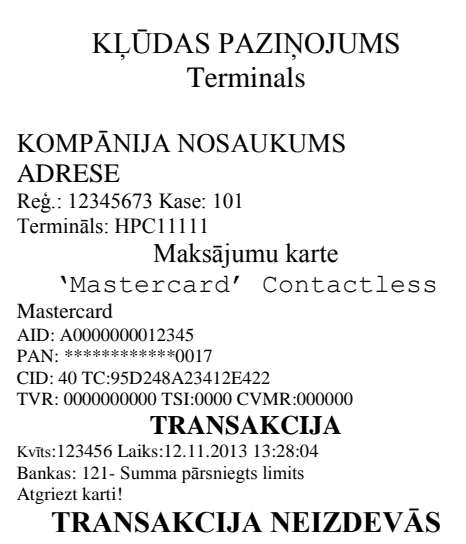

### **2.2 MUTISKA AUTORIZĀCIJA**

Mutiska autorizācija tiek veikta tāpat, kā ar čipkartēm. Sk. 1.2. punktu.

## **2.3 ATCELŠANA**

Lai atceltu darījumu, rīkojieties sekojoši:

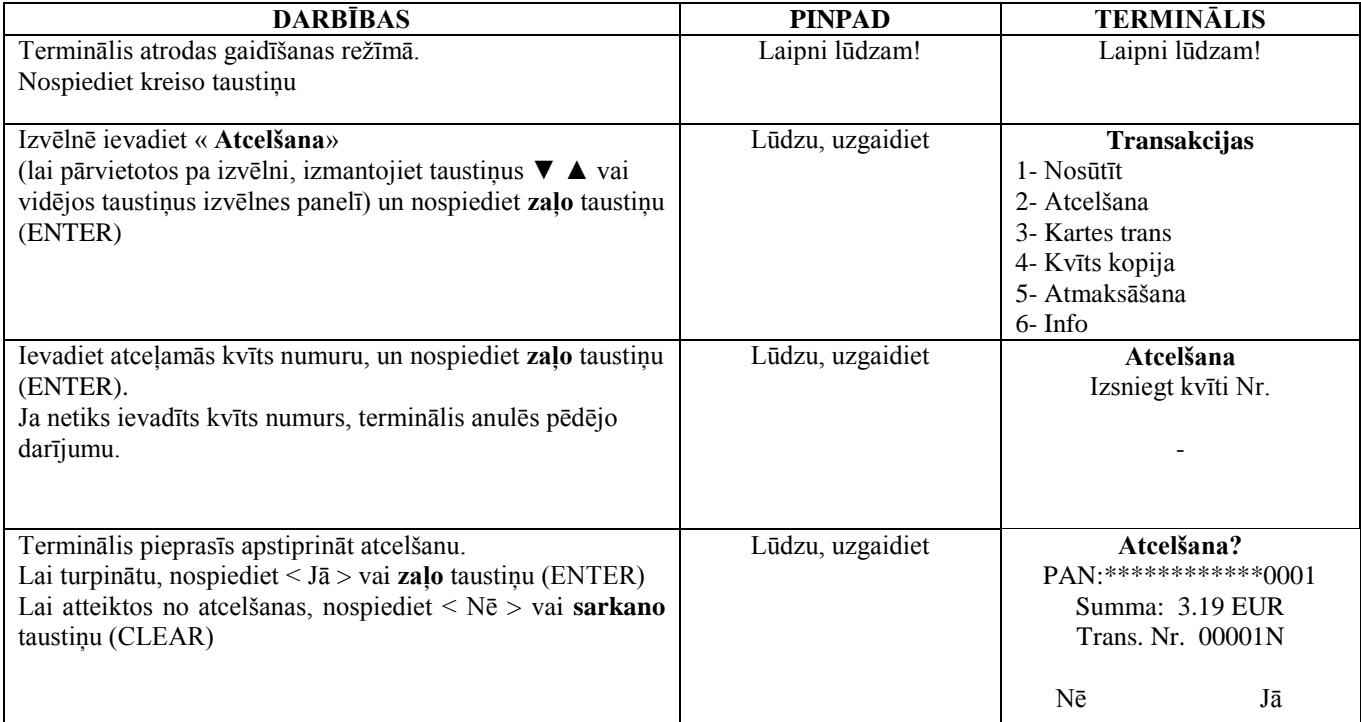

#### **Bezkontakta darījuma gadījumā anulēšanai terminālim karte nav vajadzīga!**

Terminālis uzsāks automātisko kontroli un ekrānā parādīsies sekojošie paziņojumi:

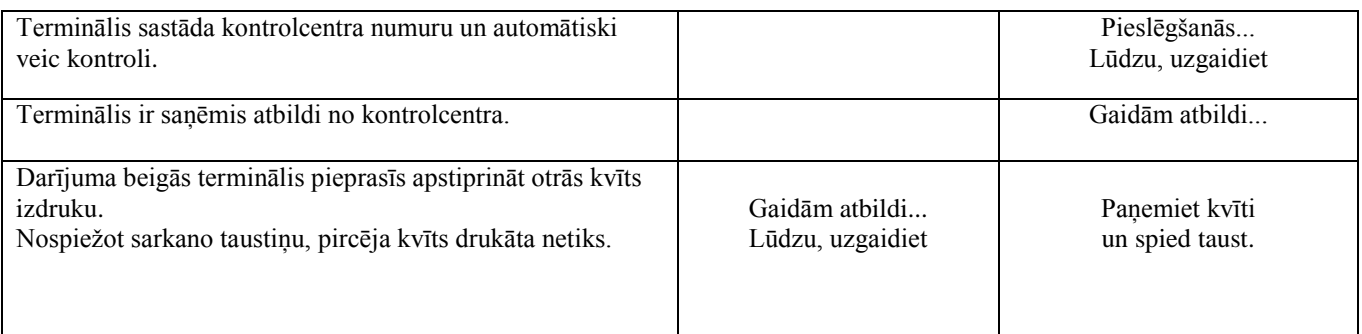

Darījuma atcelšana ir izpildīta.

### **Piezīmes:**

- Atcelt var tikai tos darījumus, kas atrodami termināļa atmiņā.
- Ja darījums ir atcelts jau agrāk, vai ja tā nav termināļa atmiņā (piemēram, tas ir nosūtīts uz banku kopā ar iepriekšējās dienas darījumiem), termināļa ekrānā parādīsies paziņojums: **Neatrada transakc… Spiediet taus.**

Pārdevēja kvīts Pircēja kvīts

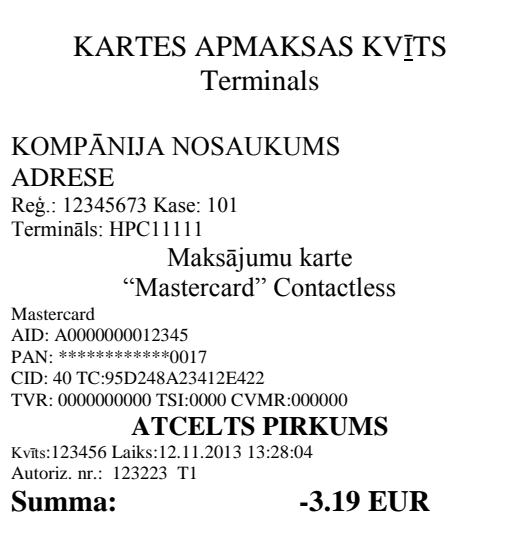

### KARTES APMAKSAS KV[Ī](http://en.wikipedia.org/wiki/%C4%AA)TS Terminals

KOMPĀNIJA NOSAUKUMS ADRESE Reģ.: 12345673 Kase: 101 Termināls: HPC11111 Maksājumu karte "Mastercard" Contactless Mastercard AID: A0000000012345 PAN: \*\*\*\*\*\*\*\*\*\*\*\*0017 CID: 40 TC:95D248A23412E422 TVR: 0000000000 TSI:0000 CVMR:000000 **ATCELTS PIRKUMS** Kvīts:123456 Laiks:12.11.2013 13:28:04 Autoriz. nr.: 123223 T1 **Summa: -3.19 EUR** Saglabājiet kvīti bilances bārbaudei UZ redzēšanos!

### **3. DARĪJUMU VEIKŠANA AR MAGNĒTISKO KARTI 3.1 PĀRDOŠANA**

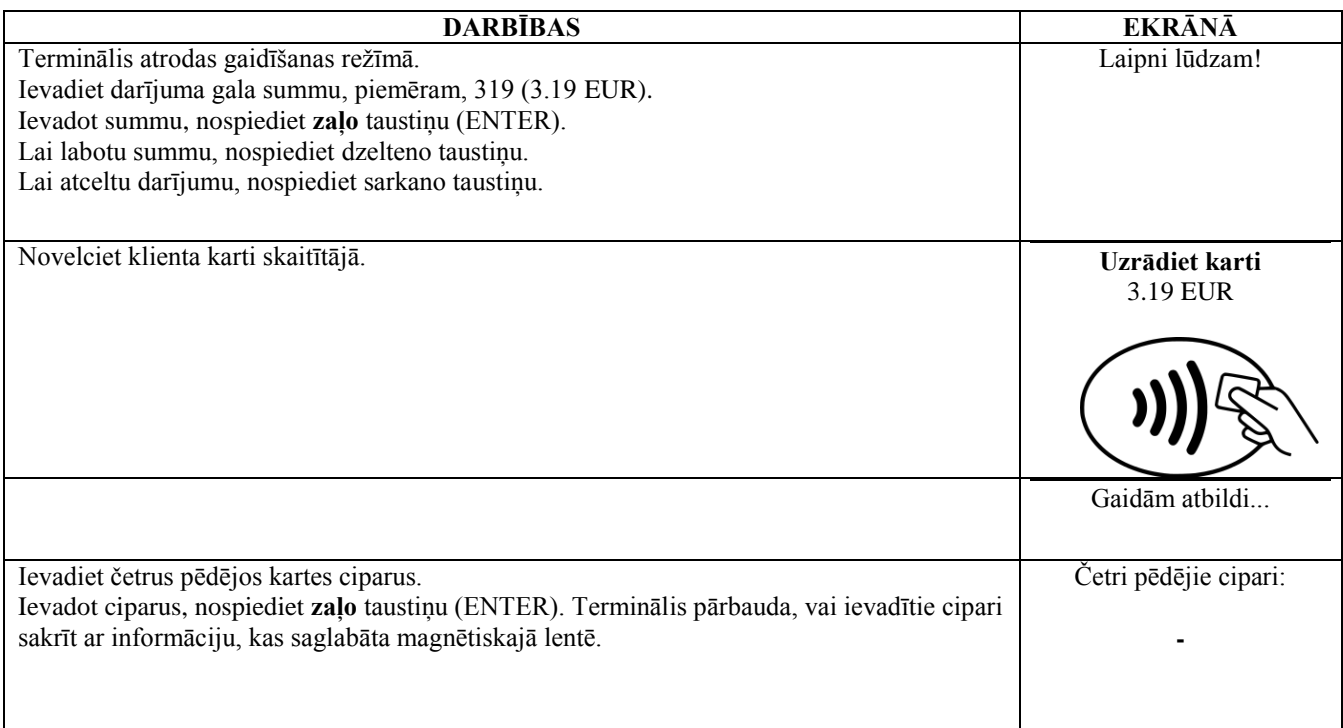

Terminālis uzsāks automātisko kontroli un ekrānā parādīsies sekojošie paziņojumi:

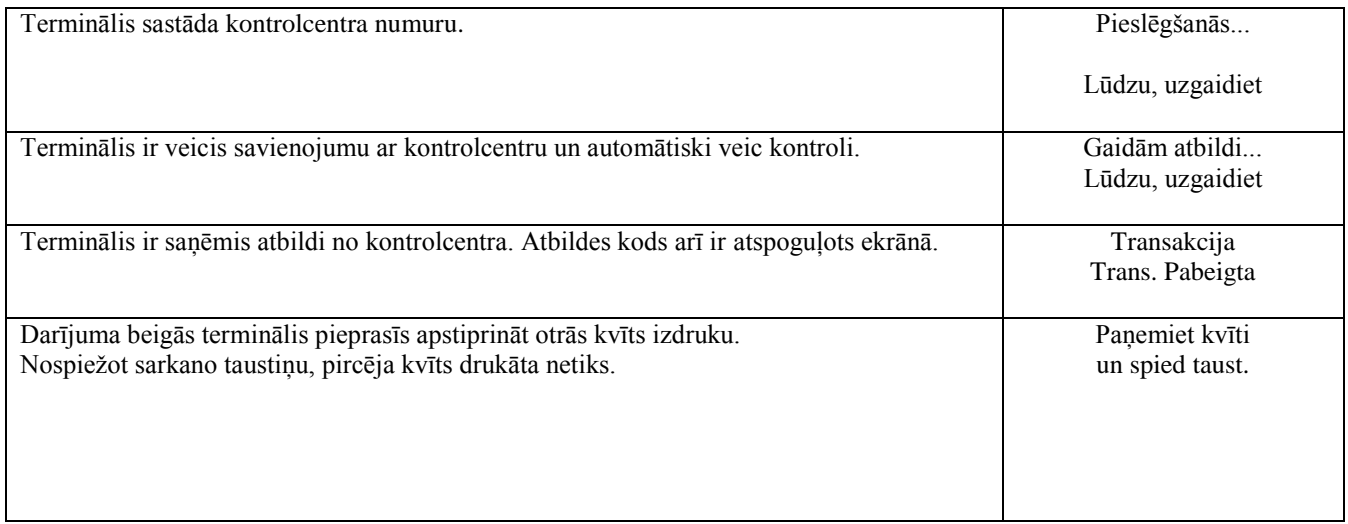

Darījums ir veiksmīgi izpildīts

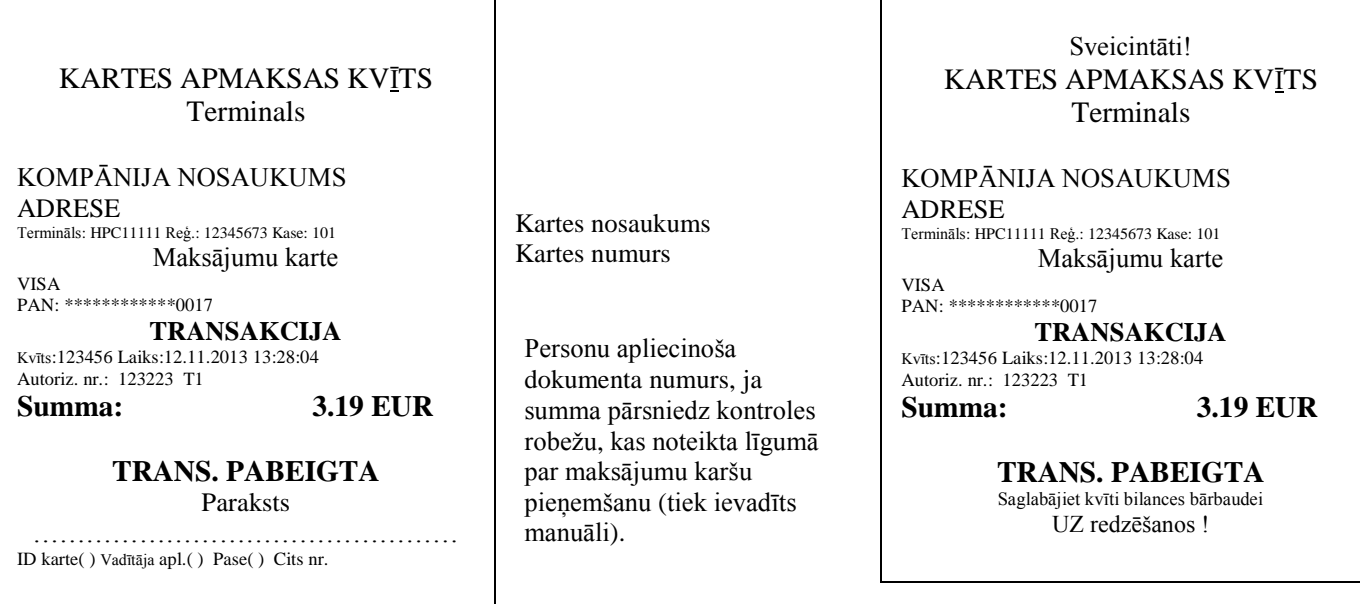

٦

Ja kāda iemesla dēļ autorizācija nav veikta, tiks izdrukāts paziņojums par kļūdu ar kļūdas kodu un paskaidrojumu.

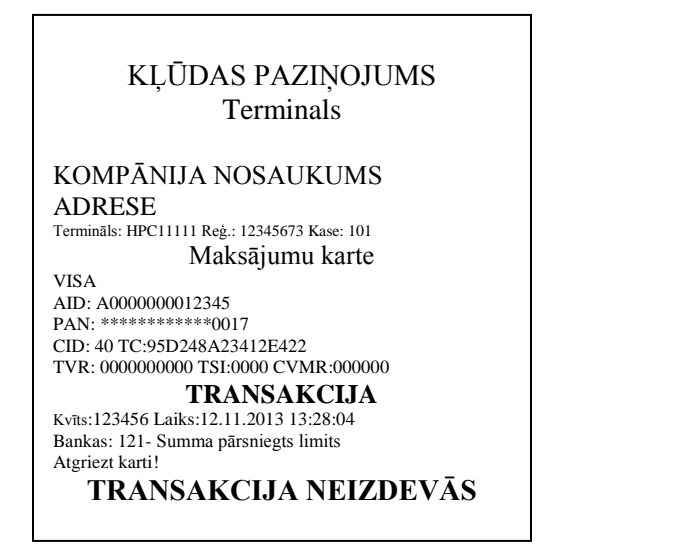

### **3.2 MUTISKĀ AUTORIZĀCIJA**

Mutiska autorizācija tiek veikta tāpat, kā ar čipkartēm. Sk. 1.2. punktu.

## **3.3 ATCELŠANA**

Lai atceltu darījumu, rīkojieties sekojoši:

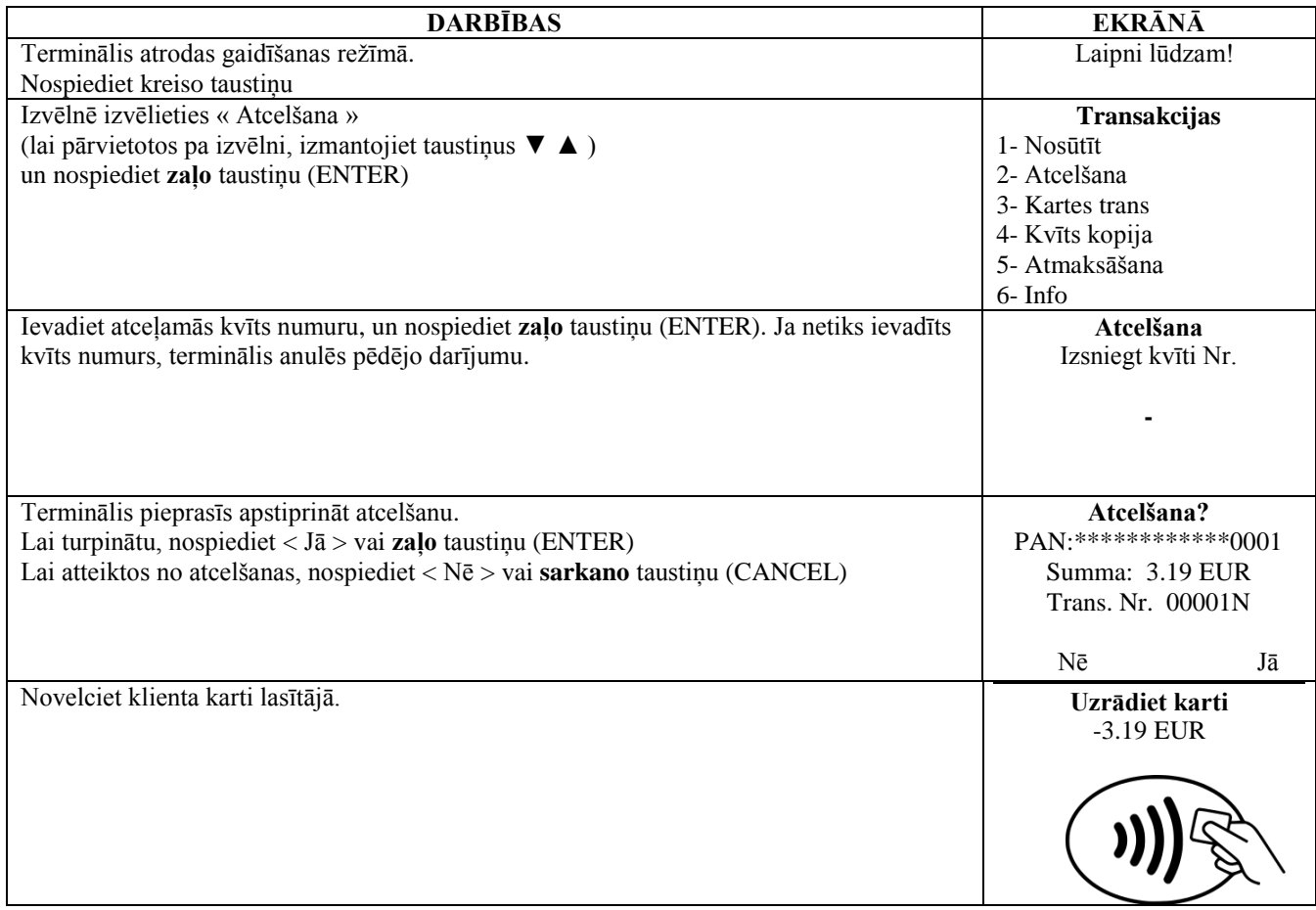

Terminālis uzsāks automātisko kontroli un ekrānā parādīsies sekojošie paziņojumi:

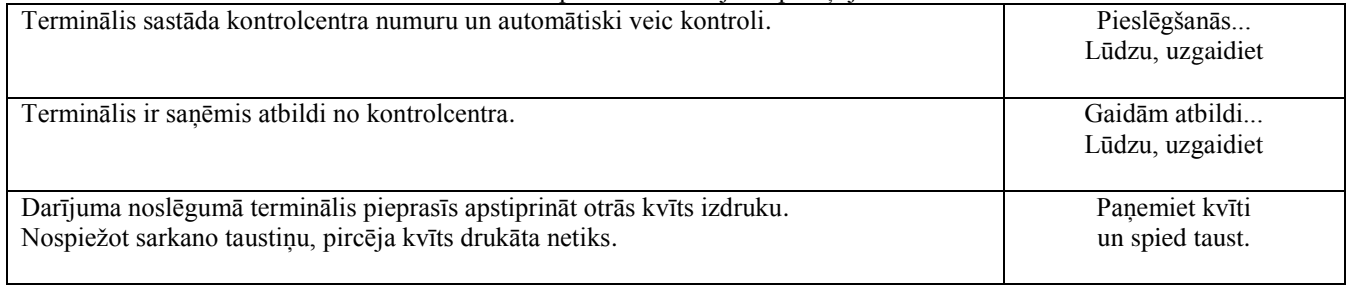

Darījuma atcelšana ir izpildīta.

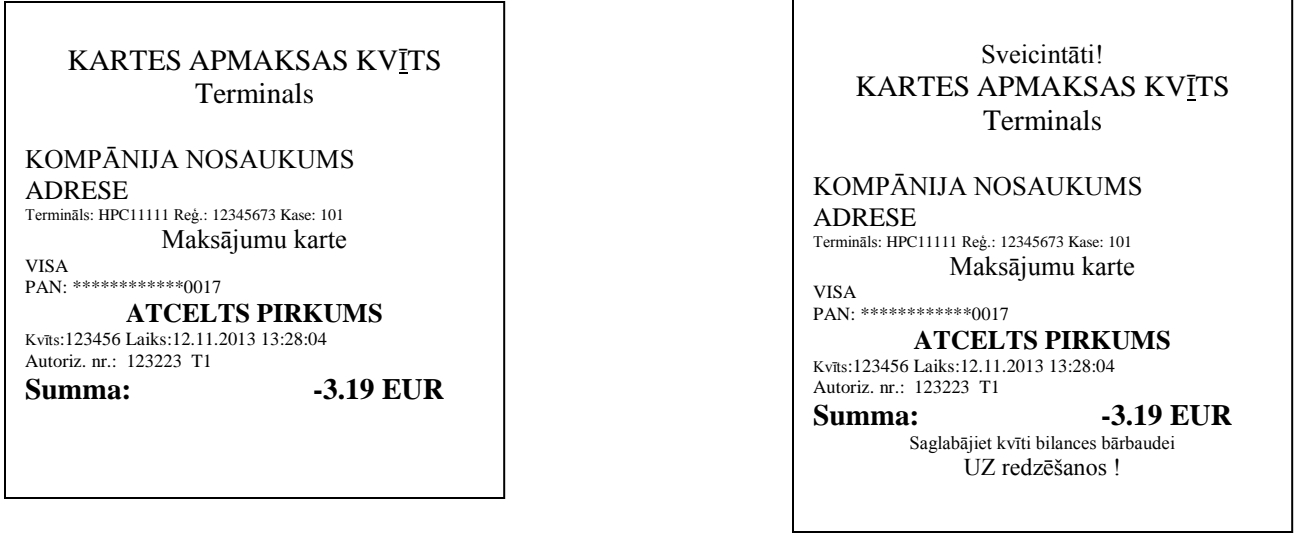

#### **Piezīmes.**

- Atcelt var tikai tos darījumus, kas atrodami termināļa atmiņā.
- Ja darījums ir atcelts jau agrāk, vai ja tā nav termināļa atmiņā (piemēram, tas ir nosūtīts uz banku kopā ar iepriekšējās dienas darījumiem), termināļa ekrānā parādīsies paziņojums: **Neatrada transakc… Spiediet taus.**

### **4. ATKĀRTOTA IZDRUKA**

Nepieciešamības gadījumā terminālis var izdrukāt kvīts kopiju.

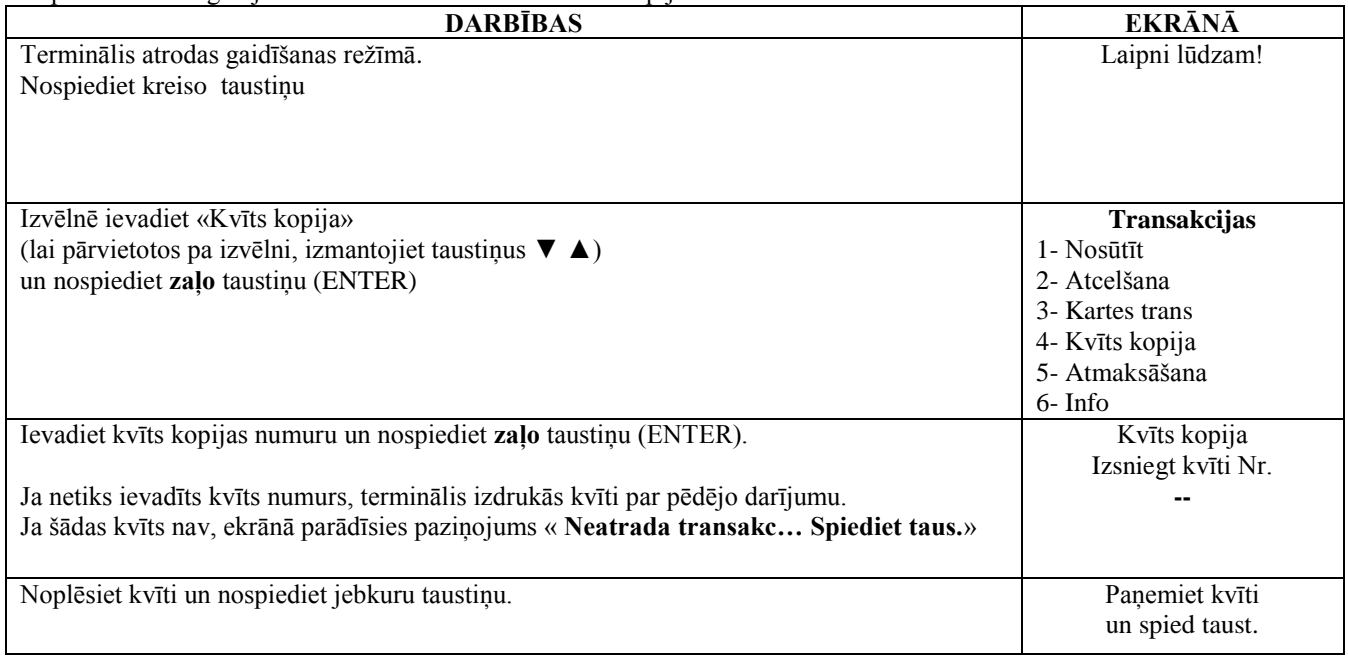

#### **Piezīme**

Atkārtoti izdrukāt var tikai to darījumu kvītis, kas veikti attiecīgo dienas laikā.

### **5. ATSKAITES**

r

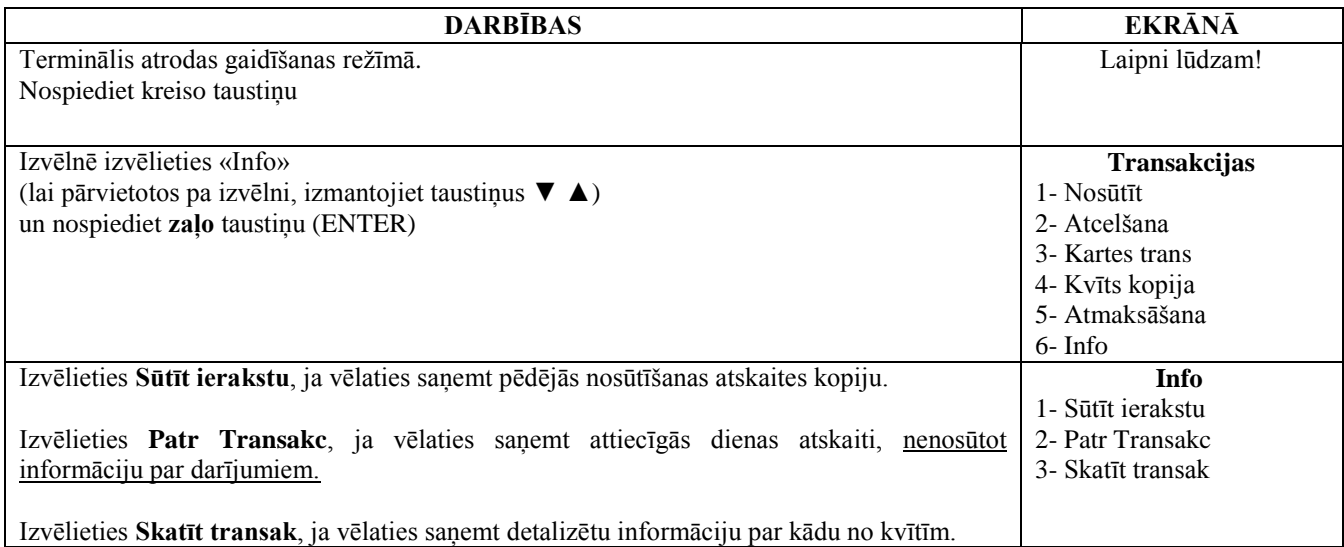

### **6. DIENAS BEIGĀS 6.1 AUTOMĀTISKA DARĪJUMU NOSŪTĪŠANA**

Dienas laikā veiktos darījumus var nosūtīt bankai automātiski vai manuāli. Automātiskā nosūtīšana notiek terminālī norādītajā laikā. Automātiskās nosūtīšanas laikā veikt darījumus nevar!

Saziņas seansa beigās terminālis izdod atskaiti par nosūtīto informāciju, norādot izpildīto darījumu skaitu un kopējo summu.

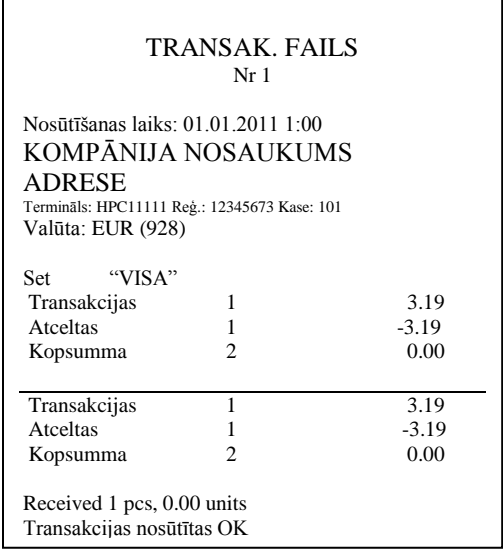

#### **UZMANĪBU! JA ATSKAITES BEIGĀS IR NODRUKĀTS PAZIŅOJUMS PAR KĻŪDU, DARĪJUMI LĪDZ BANKAI NAV NONĀKUŠI!**

Automātiskā nosūtīšana netiek izpildīta, ja:

- Pēc pēdējās atskaites nosūtīšanas darījumi nav izpildījušies
- Nosūtīšana nav notikusi, jo terminālis nav bijis pieslēgts barošanas tīklam, vai termināļa izmantotā tālruņa līnija ir bijusi aizņemta.

**Ja automātiskā nosūtīšana nav izdevusies, jūs varat:**

### NOSŪTĪT INFORMĀCIJU PAR DARĪJUMIEM MANUĀLI

**Uzmanību! Ja informāciju par darījumiem neizdodas nosūtīt vairākas dienas, sazinieties ar Nets Estonia klientu atbalsta dienestu.**

### **6.2 MANUĀLA DARĪJUMU NOSŪTĪŠANA**

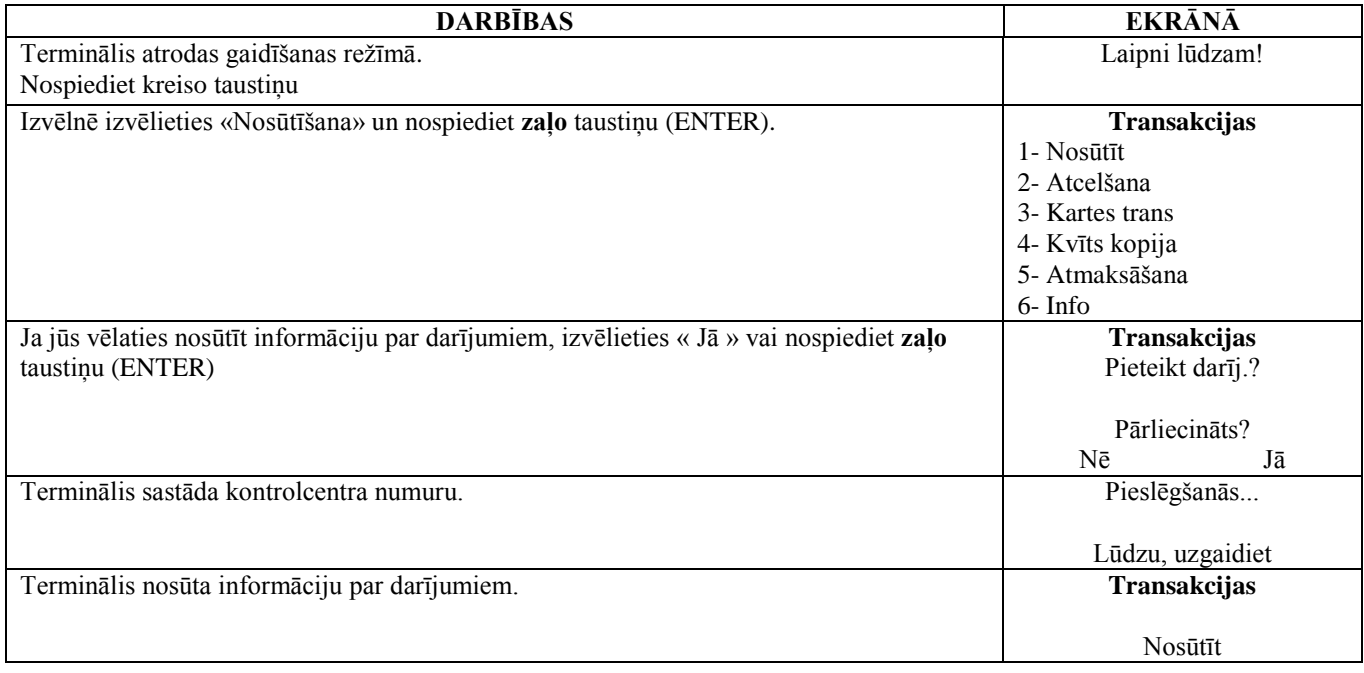

Saziņas seansa beigās terminālis izdod atskaiti par nosūtīto informāciju, norādot izpildīto darījumu skaitu un kopējo summu.

### **7. PAPĪRA RULLĪŠA NOMAIŅA**

Papīra rullīti ir nepieciešams nomainīt, ja kvītī parādās sarkana svītra. Izmantojiet tikai speciālu termopapīru.

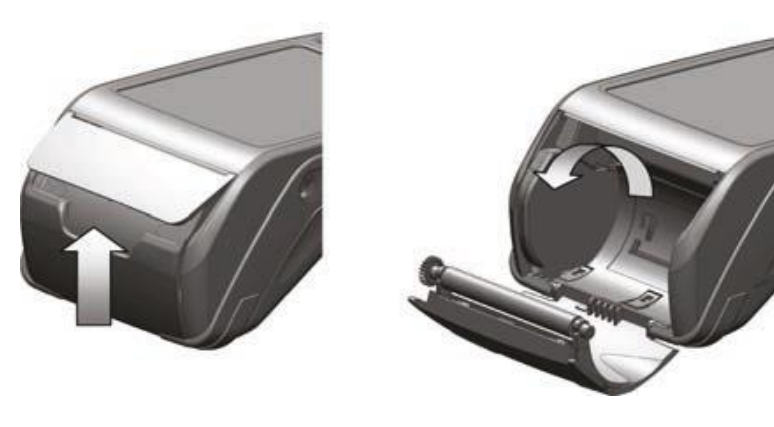

- 1. Atveriet rullīša nodalījuma vāciņu
- 2. Ievietojiet papīra rullīti
- 3. Aizveriet vāciņu un noplēsiet lieko papīru.